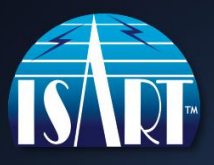

## **How to register and log in as a Speaker or Panelist for ISART™ 2022:**

- 1. Click on the speaker link: [ISART Speaker Registration](https://app.zuddl.com/p/event/3479d387-ef69-4d03-a29d-df44d352d239)
- 2. Click "Sign in with Password" on the right side of the screen, below "Enter the Event". You will be prompted to enter your email.
- 3. Verify your email, then click "Send OTP" (One Time Password).
- 4. Enter the code you will receive in an email from "Team Zuddl".

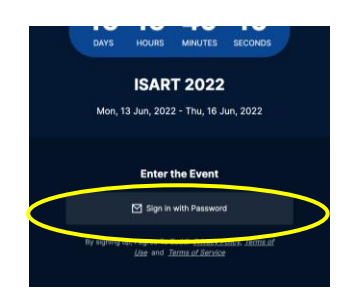

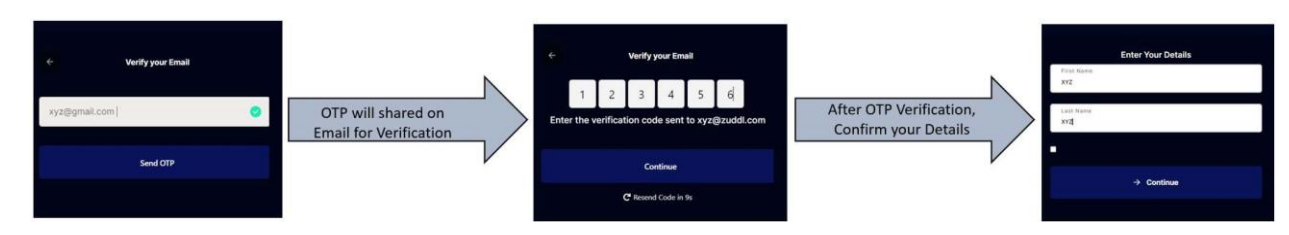

- 5. Follow the prompts to create your log in account. Make a note of your password, you will use it each time you log in.
- 6. The first time you log in, the site will check your connection, camera and microphone. Be sure to allow access to the camera and microphone by the platform and/or browser, if asked.
- 7. As a speaker/panelist, each time you log in, the stage menu will pop up. Choose "Go Backstage" only when attending your presentation or speaker onboarding session. Otherwise, choose "View as Attendee" and select the lobby or one of the other site areas from the top menu.

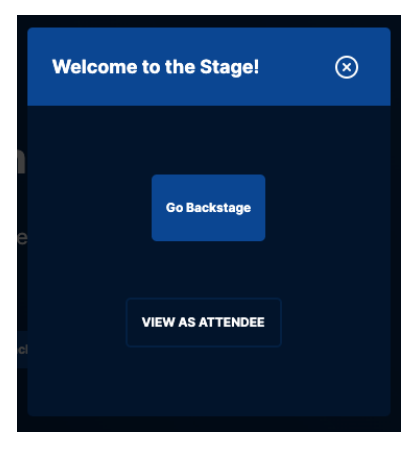

**山**LOBBY SCHEDULE STAGE TUTORIALS **NETWORKING** 

**Beginning June 6th, you will be able to log in to the site to view the agenda, complete your networking profile, and view reference and tutorial material. Mark your calendar for the live event beginning June 13, 2022 at 1:00 PM MDT (UTC-6). You will receive additional information at the speaker onboarding session, as well as a "Know Before You Go" email prior to the event.**

## **For Best Results**

- Use the Google Chrome browser on your computer for the best experience. On a tablet or mobile, use Chrome if on Android and Safari if on iOS.
- Connect with a wired internet connection if possible. Make sure other computers and devices on the network are not sharing your bandwidth.
- Please turn off all notifications to avoid any unwanted pop-ups.
- An email address may be registered only once. Multiple registrations from the same email address are not allowed.
- Some VPNs or firewalls may restrict your access to the event. If this happens, first try to log in via an incognito window, without logging into your VPN, or using a mobile hotspot. You can also join with a personal device. If none of these options work, please contact *support@zuddl.com* for further assistance.